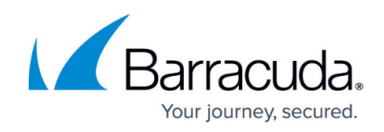

## **Viewing the Excluded User Billing List**

<https://campus.barracuda.com/doc/97520669/>

To view the Excluded User Billing List, perform the following steps.

1. At the Billing page, in the Action column, click the **Make a Payment** down-arrow.

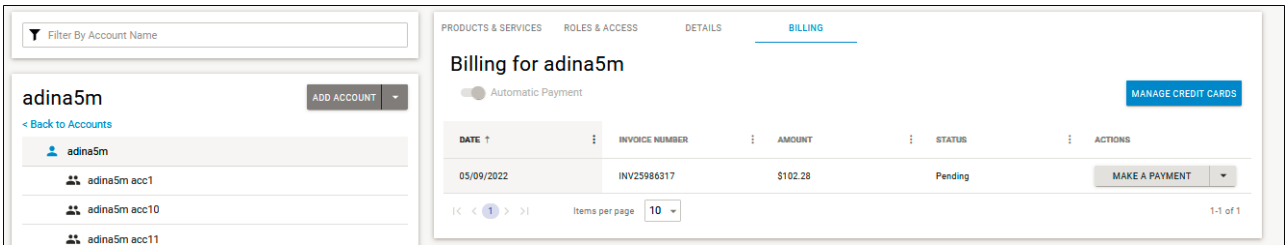

The Action menu is displayed.

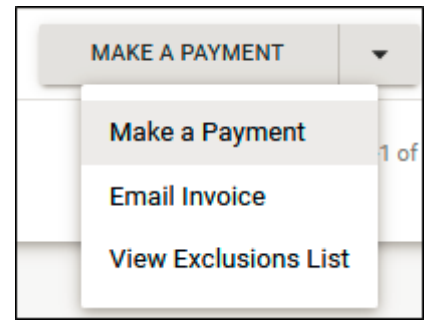

## 2. Click **View Exclusion List**.

The View Exclusion List pop-up is displayed.

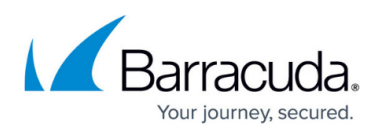

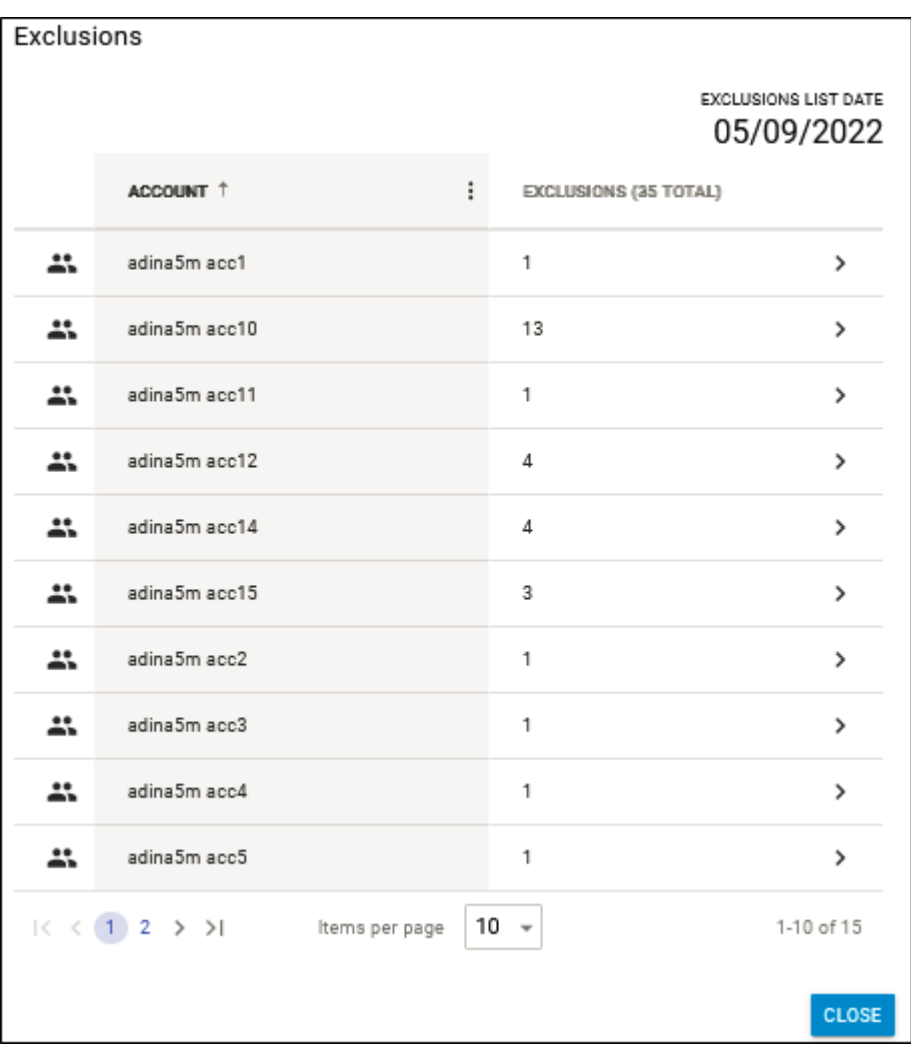

You can filter accounts that have exclusions or you can sort accounts by account name/exclusions.

3. Review the exclusions, and then click **Close**.

For more information regarding excluding users from billing, see [Managing the User Billing List.](http://campus.barracuda.com/doc/96768302/)

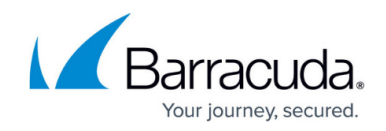

## **Figures**

- 1. image2022-7-28 7:53:31.png
- 2. image2022-7-28 7:54:39.png
- 3. image2022-7-28 7:55:54.png

© Barracuda Networks Inc., 2024 The information contained within this document is confidential and proprietary to Barracuda Networks Inc. No portion of this document may be copied, distributed, publicized or used for other than internal documentary purposes without the written consent of an official representative of Barracuda Networks Inc. All specifications are subject to change without notice. Barracuda Networks Inc. assumes no responsibility for any inaccuracies in this document. Barracuda Networks Inc. reserves the right to change, modify, transfer, or otherwise revise this publication without notice.